## **Insertar Editar Borrar un Enlace**

1. Para introducir un enlace dentro dun post, podemos facelo no momento en que creamos o post ou editando un xa existente. En calquera caso, temos que estar identificados dentro do sistema, xa sabemos como facelo.

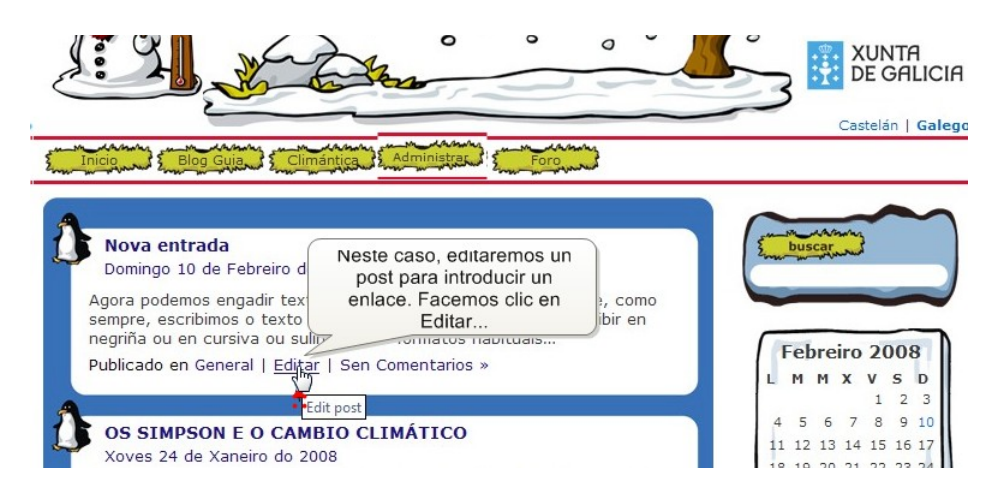

2. Editaremos o post para explicar o que é un procesador de texto mediante un enlace...Seleccionamos o texto ao que queremos asignar o enlace e prememos o botón de Crear ou Editar Enlace...

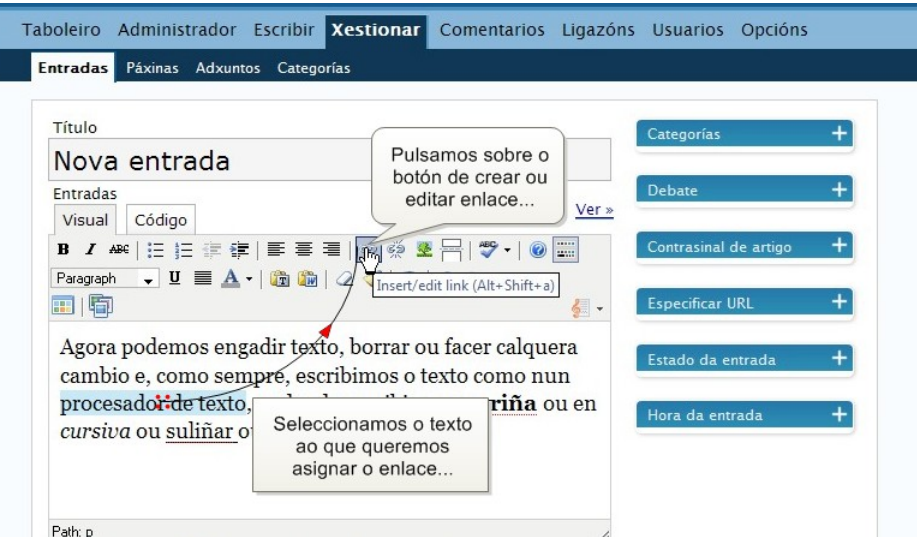

3. Aparecerá unha ventana onde especificaremos: A dirección URL do enlace...

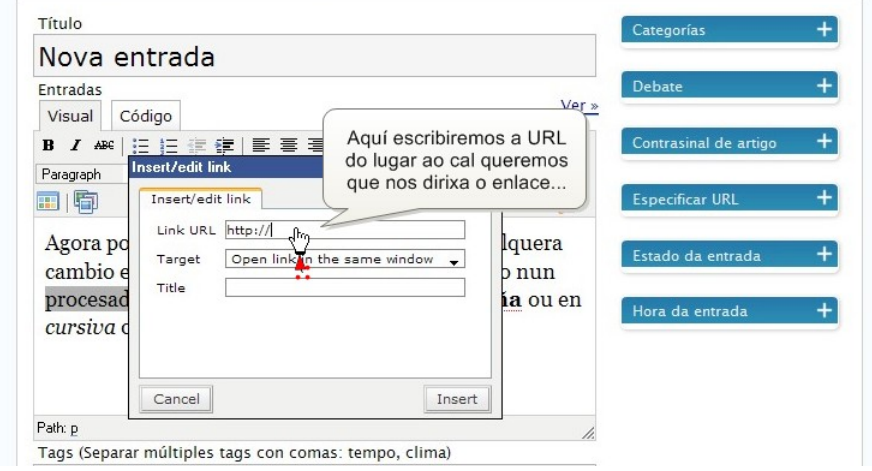

4. O xeito habitual de conseguir unha URL é utilizar o navegador para situarnos na páxina de interese e copiar a URL da páxina para logo insertala na ventana anterior. Na barra de navegación seleccionamos a dirección da páxina...

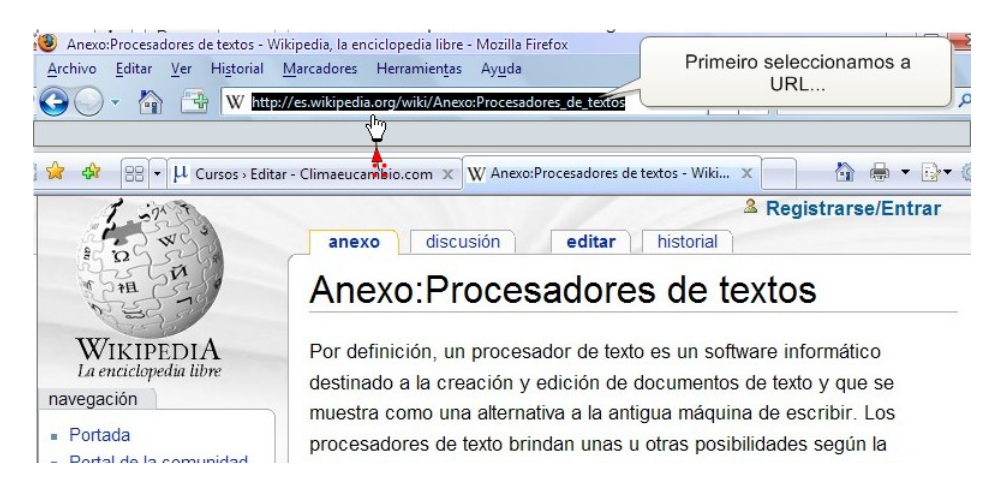

5. Logo pulsamos o botón dereito do rato e no menú desplegable que aparece seleccionaremos copiar...

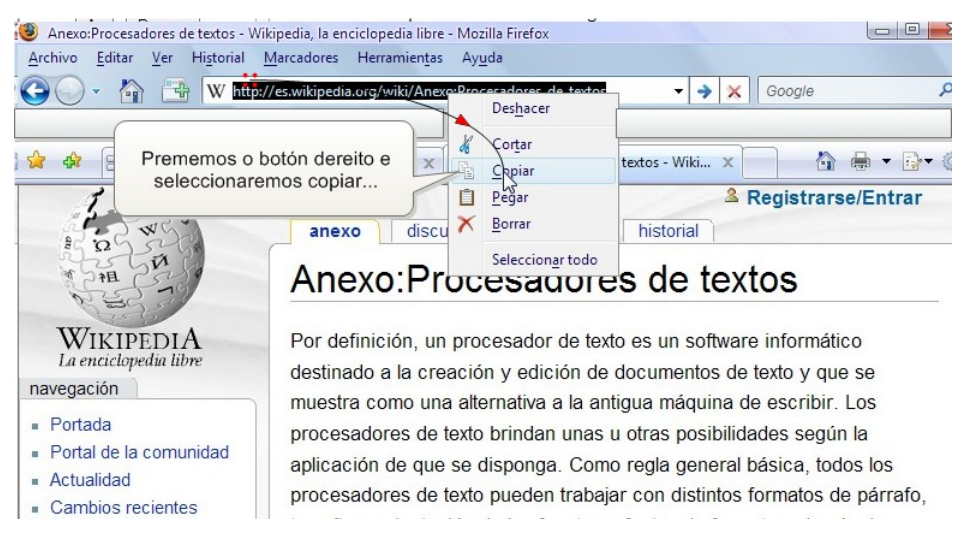

6. De volta na ventana de administración, situámonos no campo Link URL...

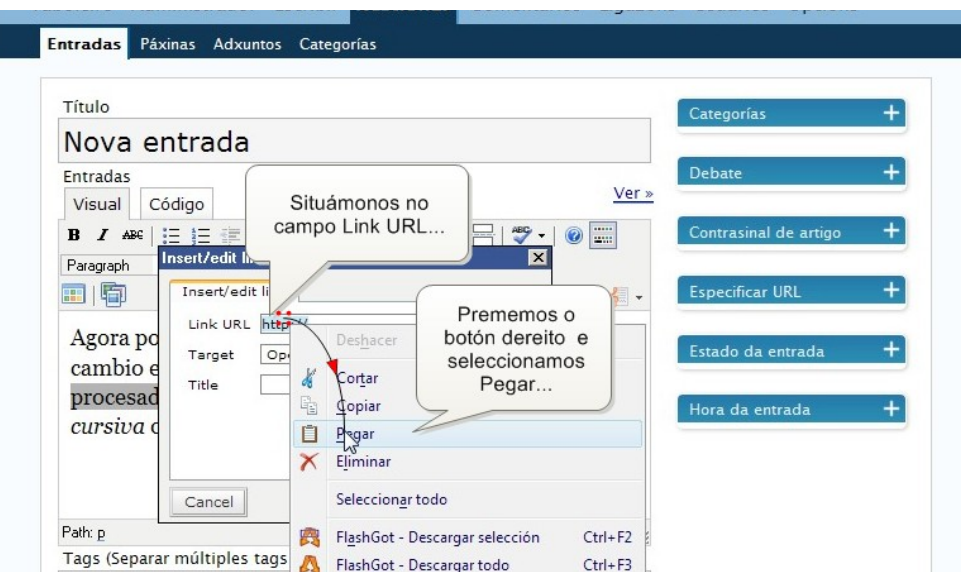

7. No campo Target podemos indicar se o enlece se abrirá ou non nunha nova ventana do navegador.

Г

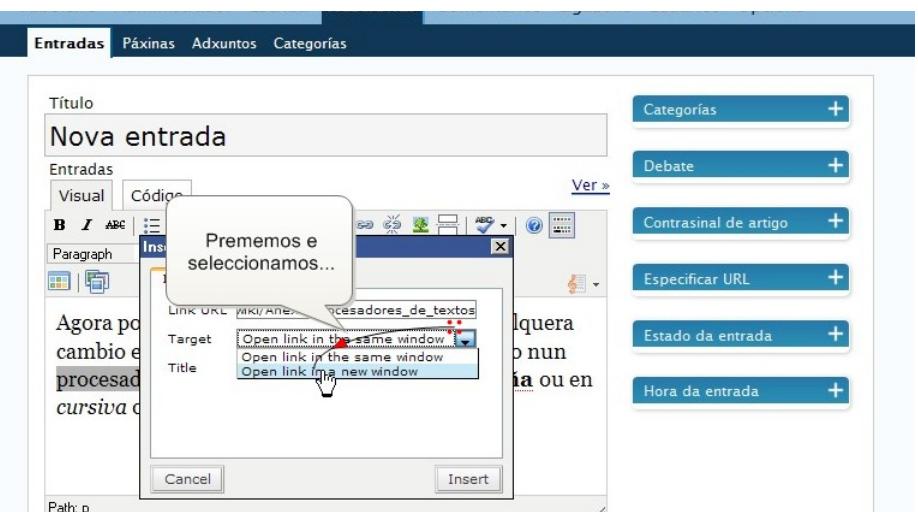

8. En Title podemos escribir un texto que logo aparecerá ao menter o cursor sobre o enlace. Agora só nos queda premer Insert.

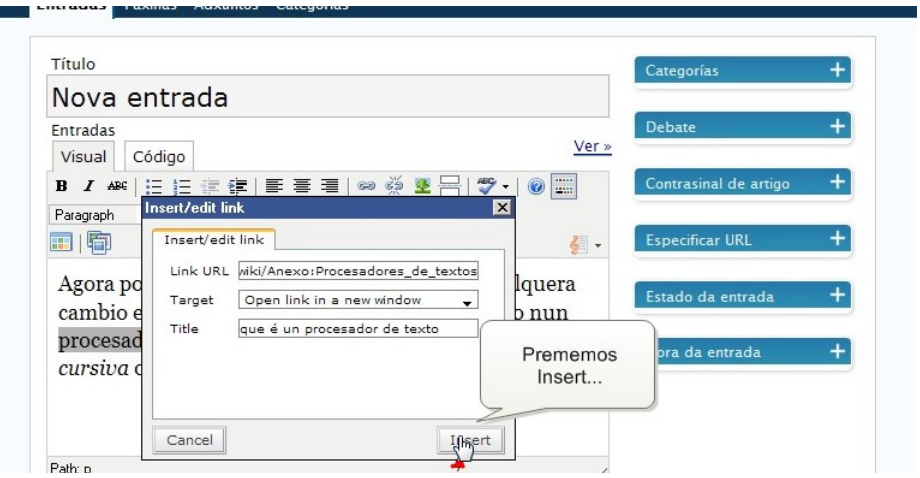

9. Agora podemos distinguir o texto ao que está asociado ao enlace en cor azul e suliñado. Para ver como quedaría, primeiro prememos en Gardar e Continuar Editando e logo en Ver...

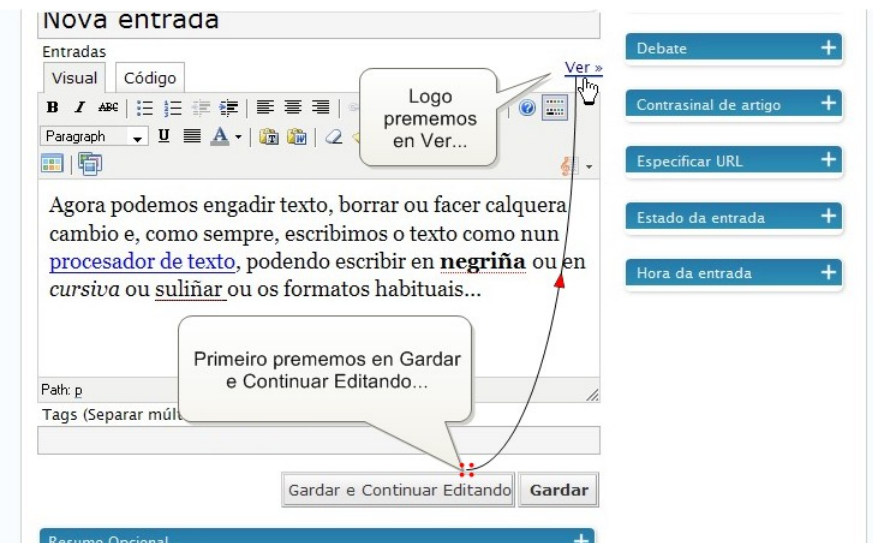

10. Situados no post veremos o enlace resaltado en azul e suliñado, xunto co título, que aparece ao situar o cursor sobre o enlace. Fagamos clic sobre o vínculo...

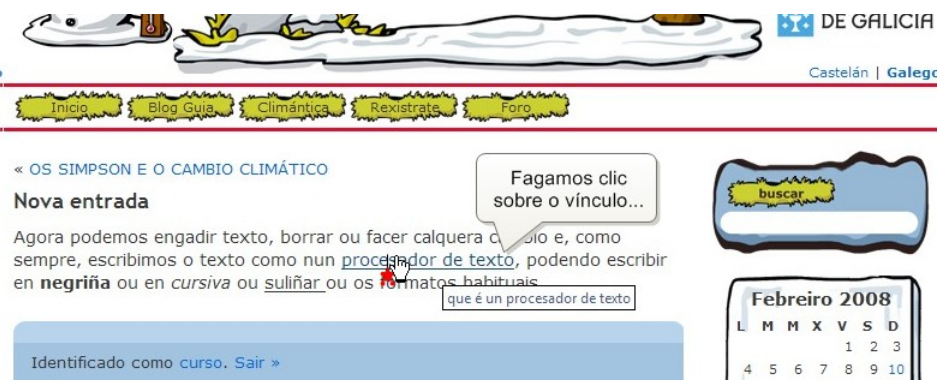

11. Aquí está o resultado do noso traballo... Imaxinas as posibilidades que nos ofrecen os enlaces?

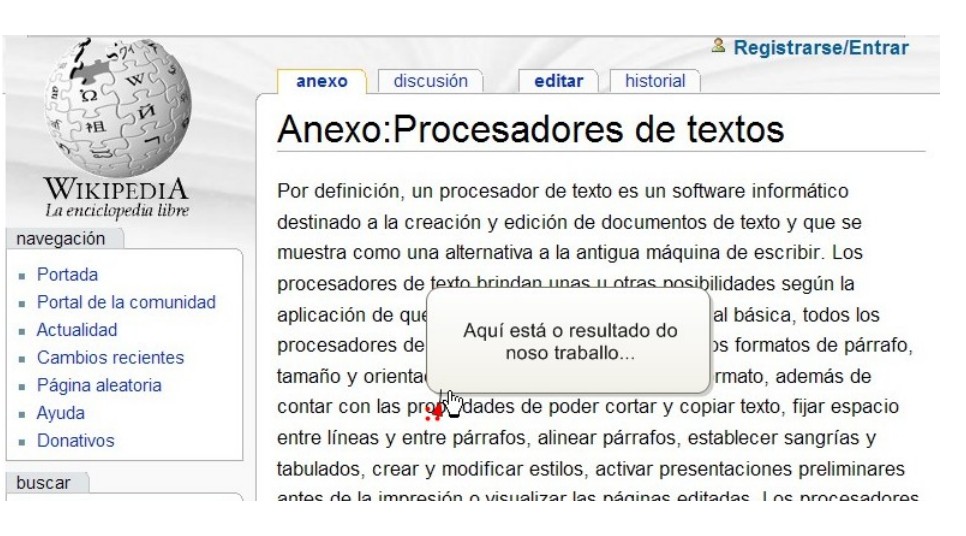

12. Xa de volta, na ventana de administración, podemos premer Gardar para completar o traballo ou podemos facer cambios sobre o enlace e incluso eliminalo. Se seleccionamos o enlace e teremos dúas opcións...

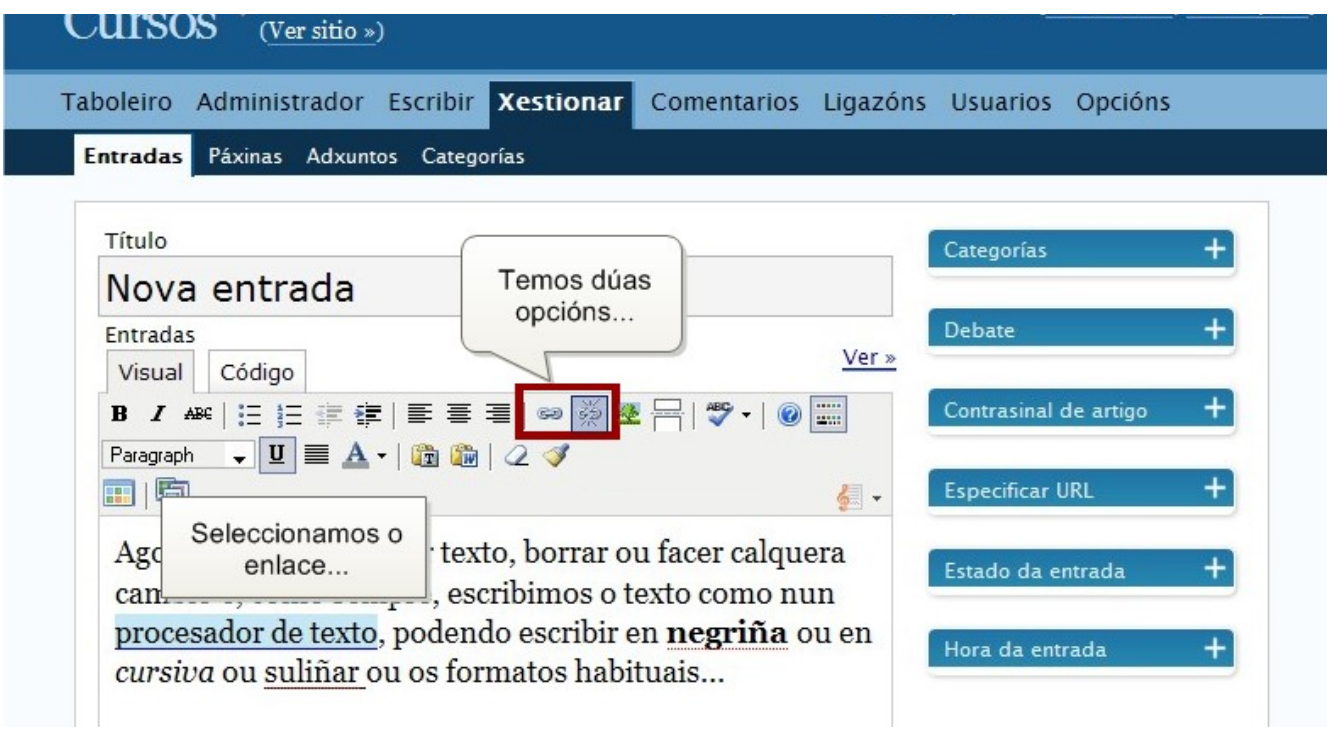

13. Se queremos facer algún cambio no enlace, prememos sobre o botón Crear Editar Enlace e actuamos como xa vimos nos pasos 7 a 10. Se queremos eliminar o enlace, prememos o botón de Romper Vínculo...

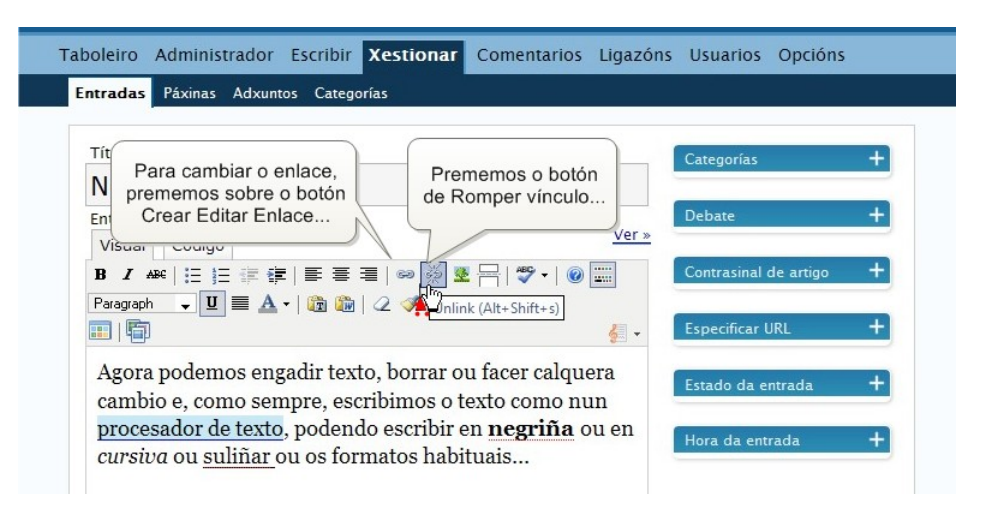

14. Oservamos que o texto ao que antes estaba ligado o enlace recobra o seu aspecto normal e podemos facer a comprobación do xeito habitual (premendo sobre Gardar e Continuar Editando e logo en Ver)

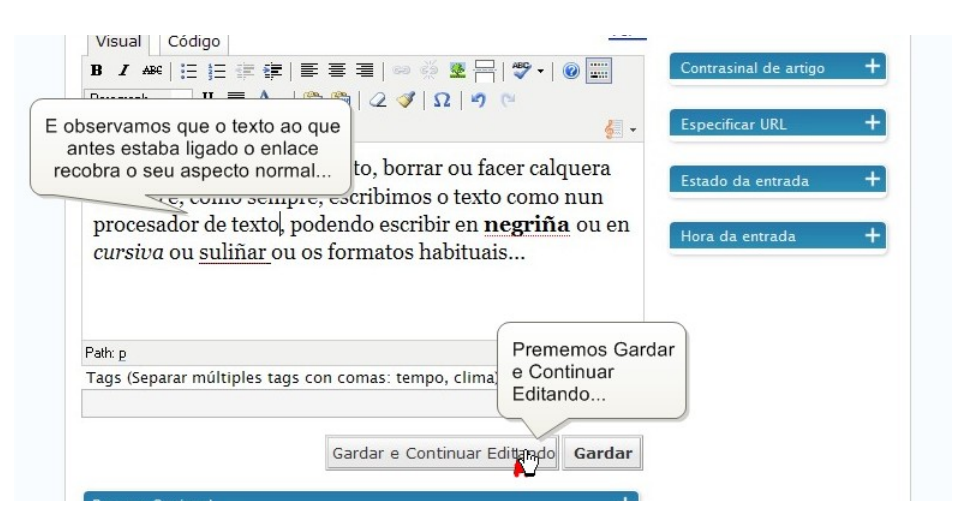

15. Vemos que o texto "procesador de texto" perdeu o seu vínculo.

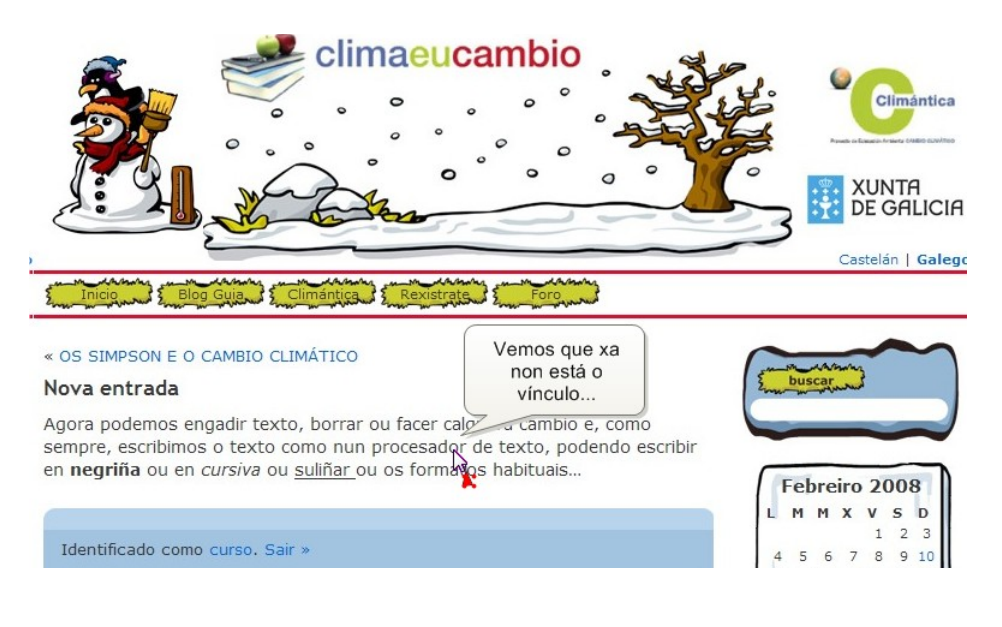